## **JHS Email Forwarding**

How to Forward Gmail to Office365

## **Forwarding Gmail to 365**

#### **Step 1:** Log into your school Gmail account

**Step 2:** Select the Settings Gear in the top right corner.

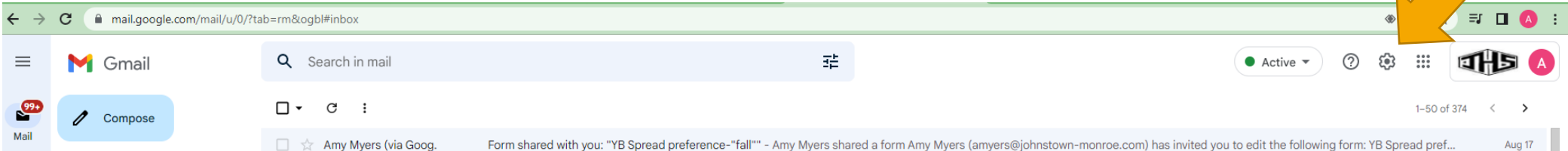

#### **Step 3:** Select See All Settings.

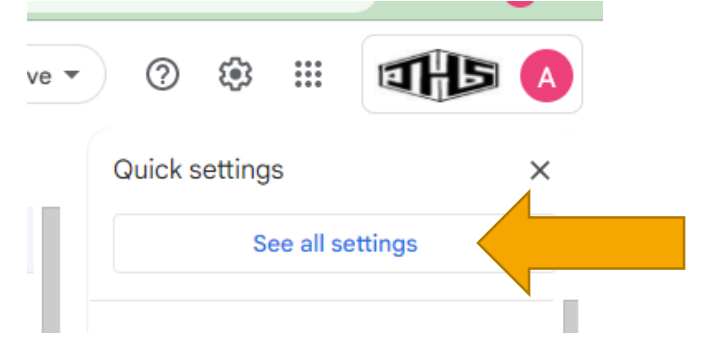

**Step 4:** Select the Forwarding and POP/IMAP tab and click Add a forwarding address.

**2**

#### Settings

General Labels Inbox Accounts Filters and Blocked Addresses Forwarding and POP/IMAP Add-ons Chat and Meet Advanced Offline

Forwarding:

Learn more

**Step 5:** Type in your Office365 address and click Next.

Add a forwarding address

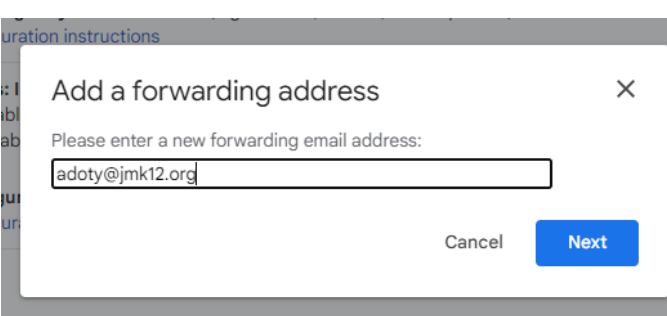

**Reminder:** Your Office365 usernames usually follow this format: Last2digitsofgraduationyear lastname first initial **@s.jmk12.org** i.e. 26washingtong@s.jmk12.org

**1**

**Step 6: Confirm the address in** the pop-up and select Proceed.

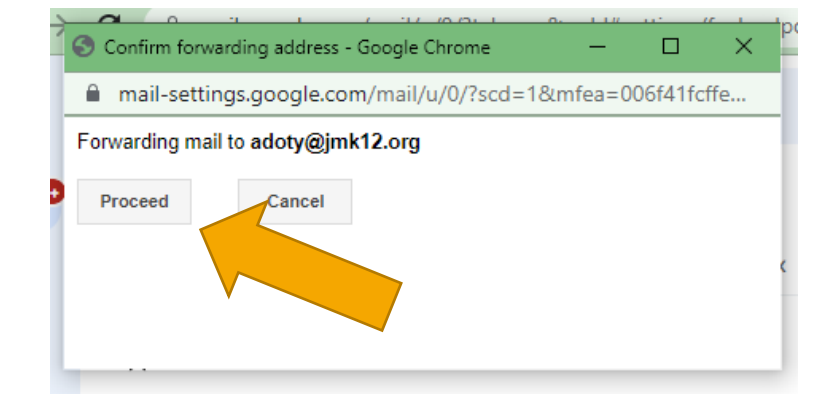

**Step 7:** A confirmation message will pop-up indicating you must approve the forward in your Office365 email.

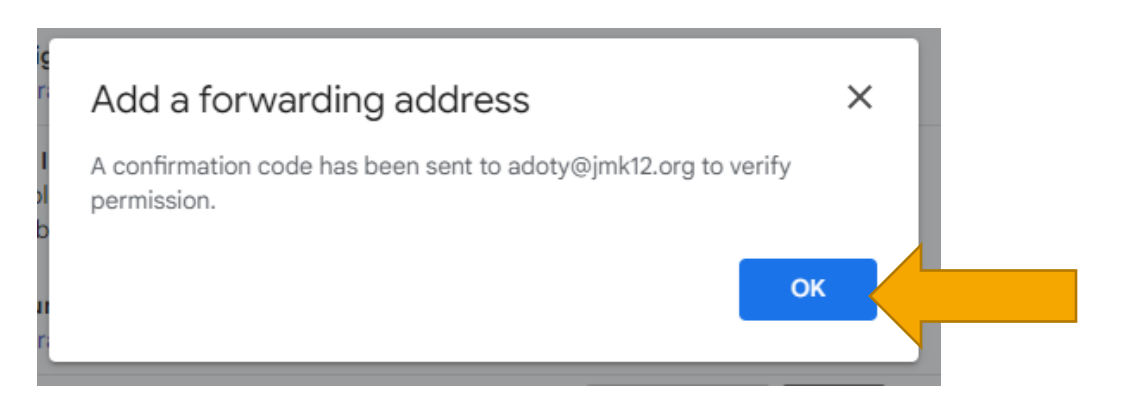

**Step 8:** Log into your Office365 Outlook email account (login.microsoftonline.com).

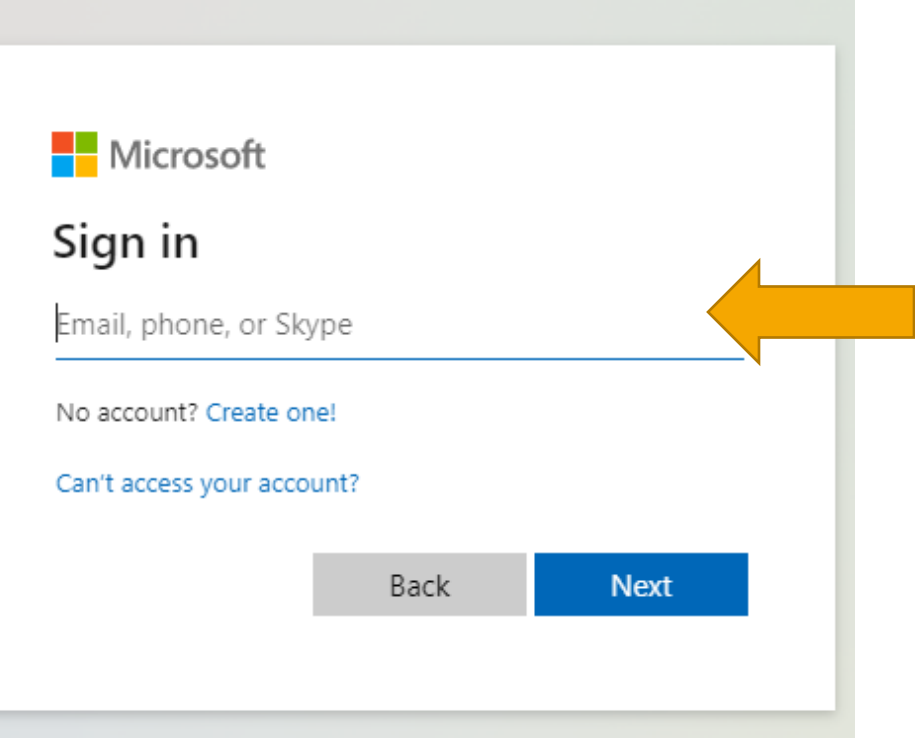

### **Step 9:** Click the hyperlink in the email that confirms you want your Gmail to forward to your 365 address.

(#376544693) Johnstown-Monroe Local School District Forwarding Confirmation - Receive Mail from adoty@johnstownmonroe.com

Johnstown-Monroe Local School District Team <forwarding-noreply@google.com> To: Alicia Doty

adoty@johnstown-monroe.com has requested to automatically forward mail to your email address adoty@jmk12.org. Confirmation code: 376544693

To allow adoty@johnstown-monroe.com to automatically forward mail to vour address, please click the link below to confirm the request:

https://mail-settings.google.com/mail/vf-%5BANGjdJ8RMC4ELYIL2W6yB16jQTjwnw-NIAn50yDgsC1tQWPX4SkvfkoNp-1ggNlyl\_j87i4oA2\_-Yq2RljnM%5D-5j\_i3DlpvZj1NhfE -4a5uHweXs

 $\leftarrow$   $\leftarrow$   $\rightarrow$   $\rightarrow$ Tue 8/23/2022

#### **Step 10:** Confirm the permissions one more time.

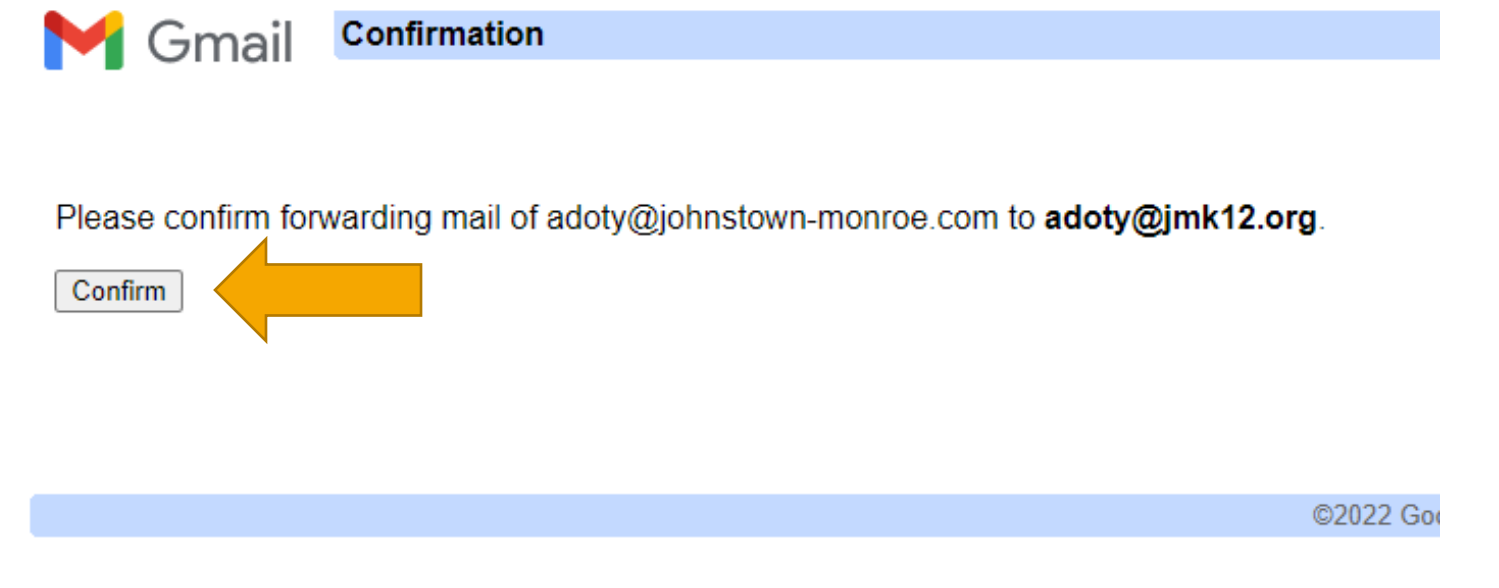

**Step 11: Celebrate your success!** 

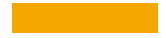

## **Syncing Office365 Email to a Phone**

How to Install School Email on Personal Phones

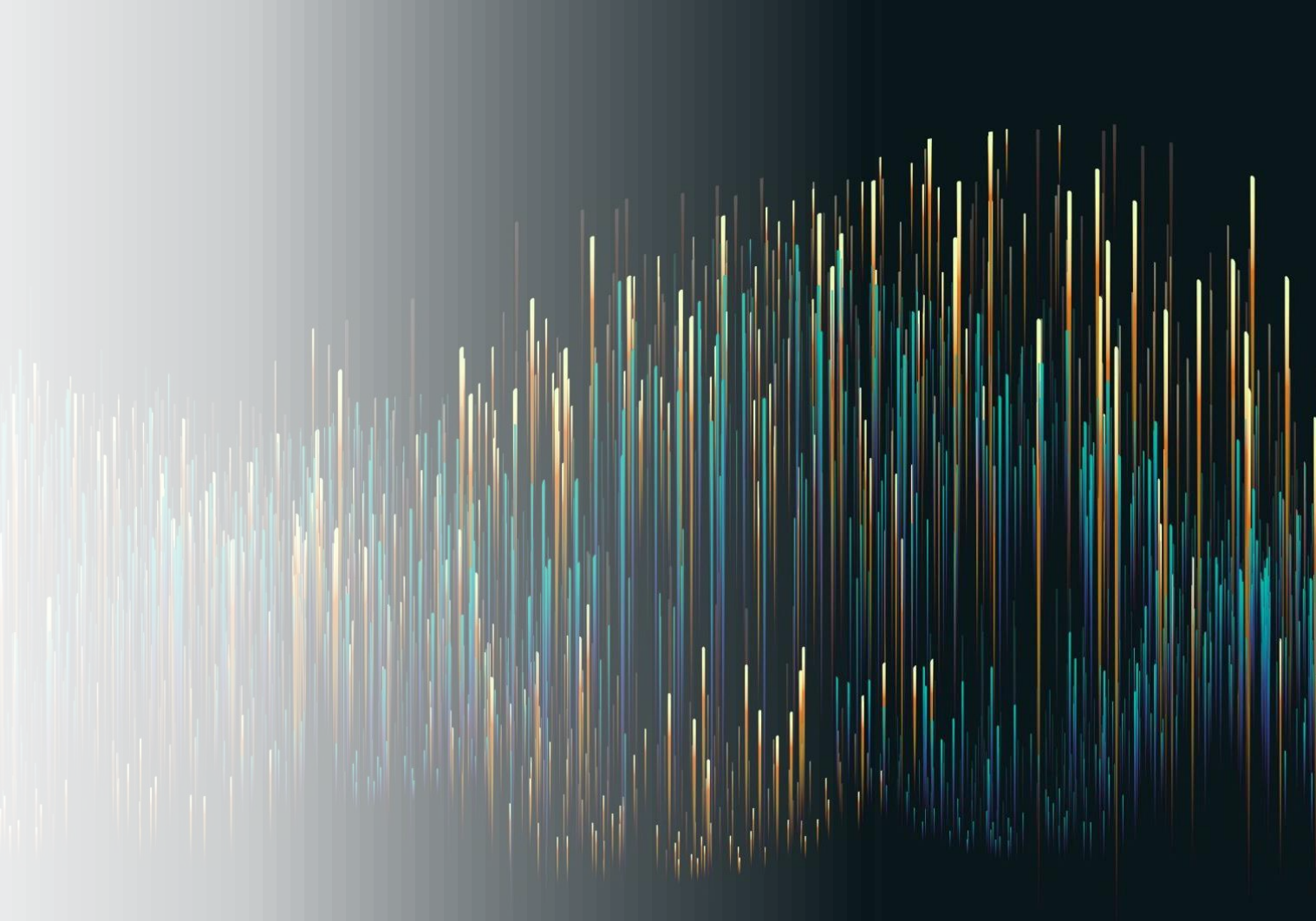

## **Syncing Office365 Email to a Personal Phone – iPhone Instructions**

**Step 1: Open the** Settings on your phone and select Mail.

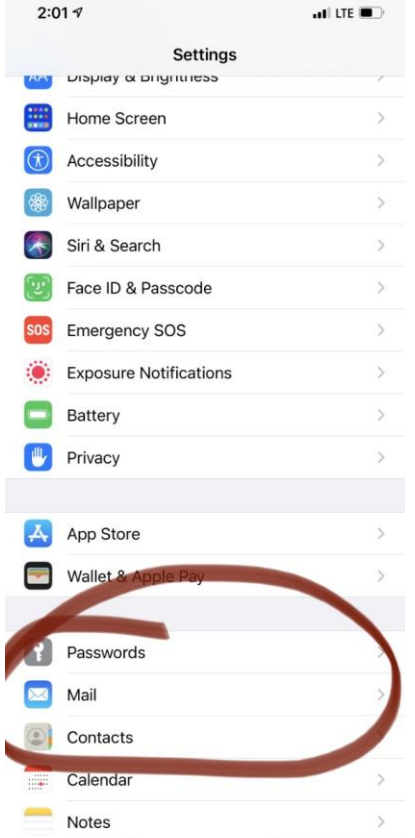

#### **Step 2:** Select Accounts.

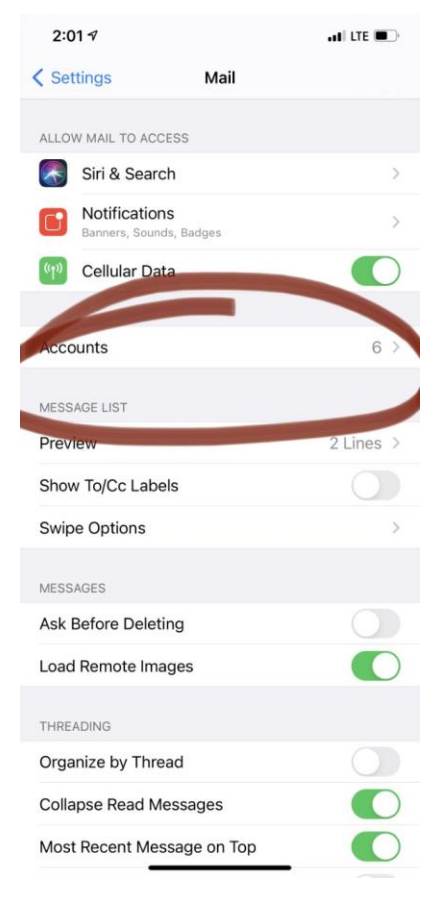

## **Syncing Office365 Email to a Personal Phone – iPhone Instructions con'd**

**Step 3:** Add an account.

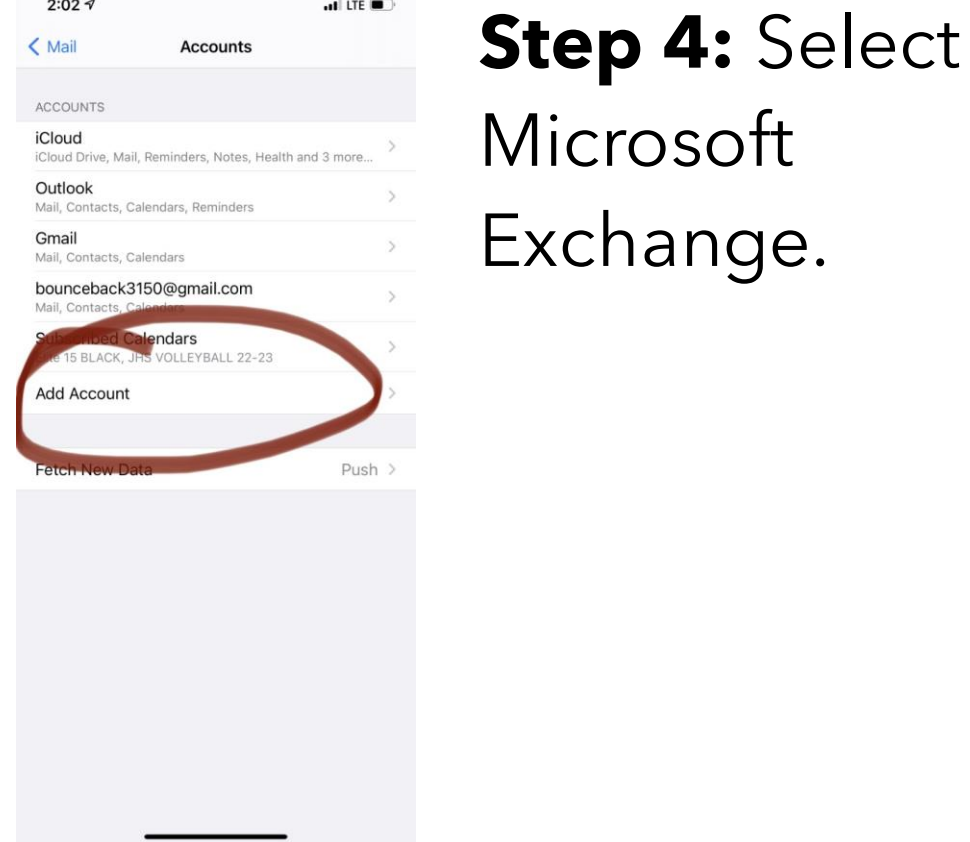

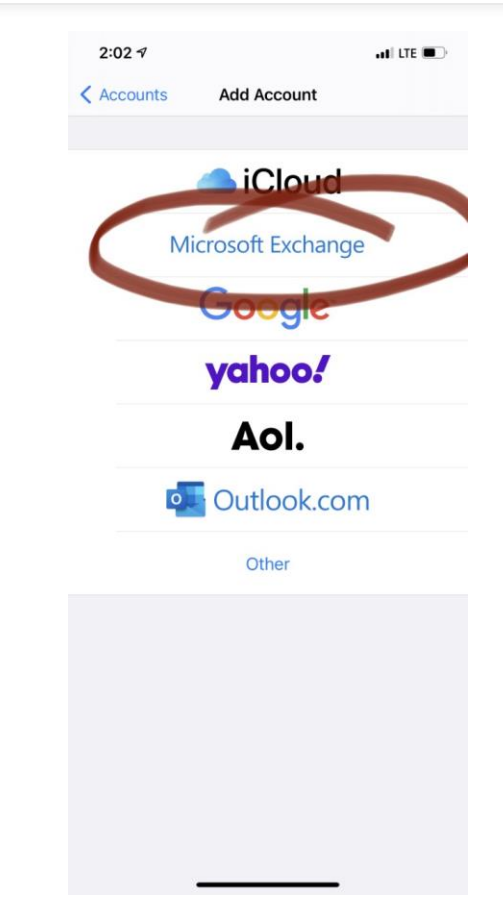

## **Syncing Office365 Email to a Personal Phone – iPhone Instructions con'd**

**Step 5:** Enter your Office365 email address and change the description to School 365. Select Next.

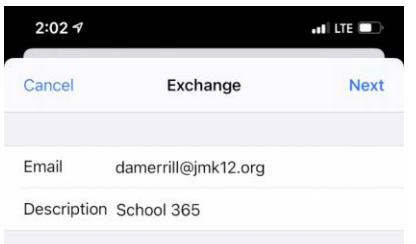

dding an Exchange account will allow the Exchang administrator to remotely manage your device. The administrator can add/remove restrictions and remotely erase

> Exchange Device ID E04CN6L8SP50P691B47SFB6UO0

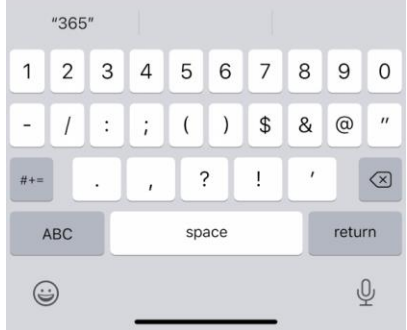

**Step 6: Choose** Sign-in and when a browser window opens, enter your password. Select Sign-in.

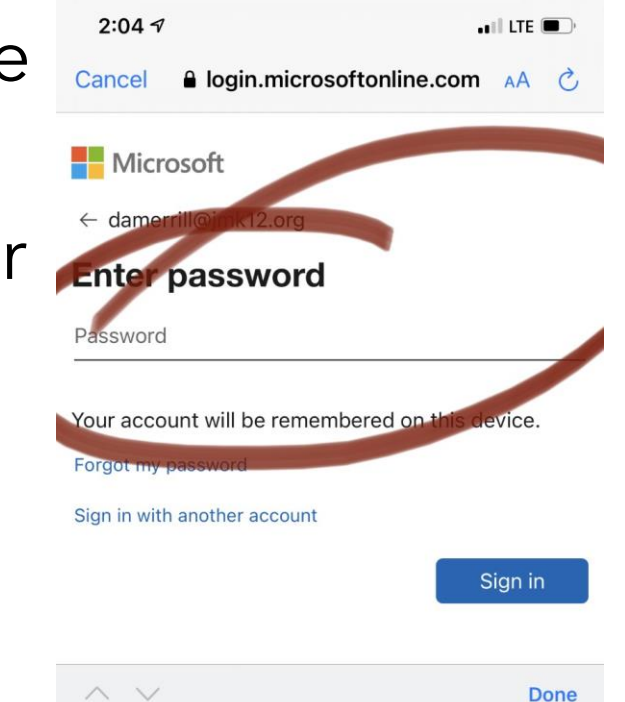

## **Syncing Office365 Email to a Personal Phone – iPhone Instructions con'd**

**Step 7: Choose what** permissions you want to give to Office365. Make sure Mail is allowed (green).

Allowing calendars will populate your phone calendar with appointments from your Office365 calendar.

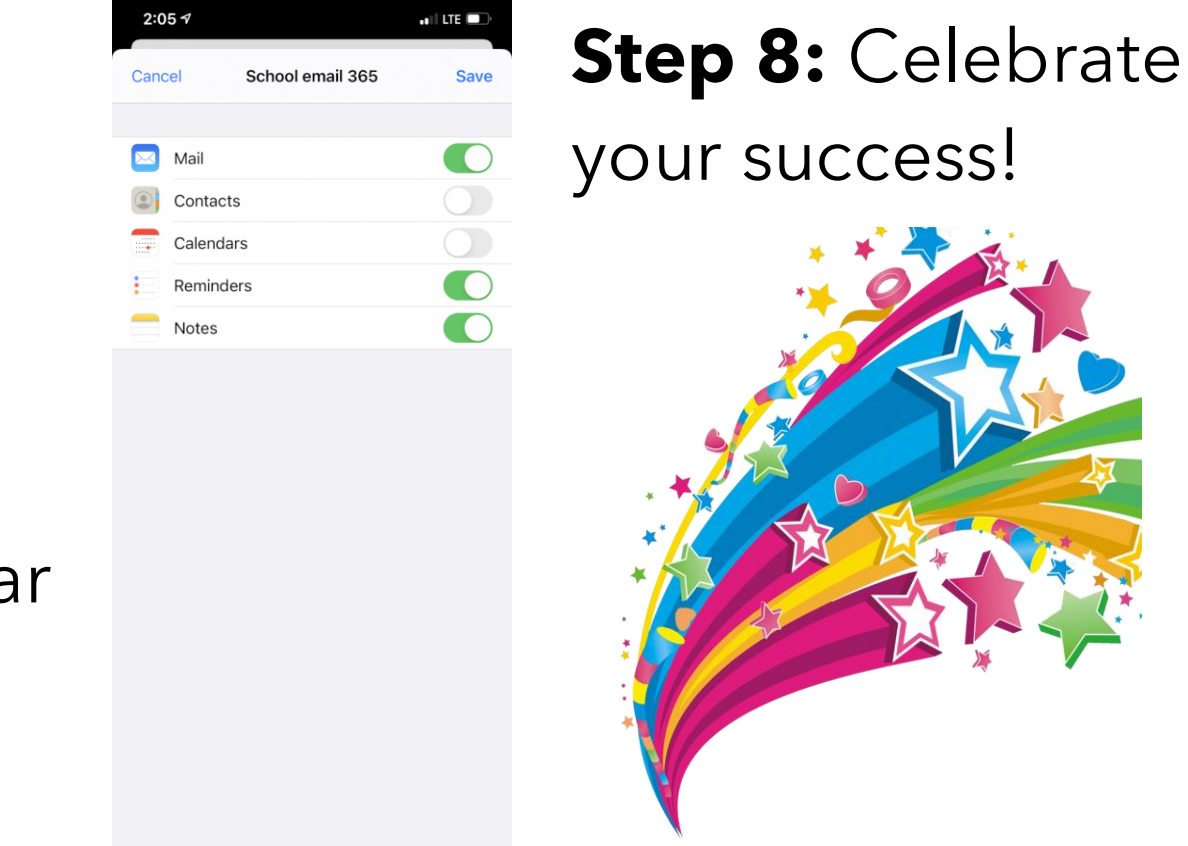

## **Syncing Office365 Email to a Personal Phone – Android Instructions**

**Step 1: Open the** Settings in your Gmail or Samsung email app.

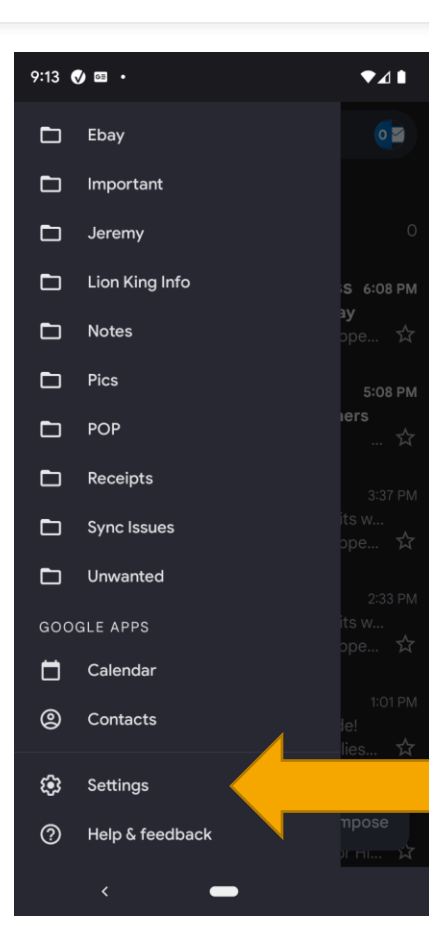

**Step 2:** Select Add Account.

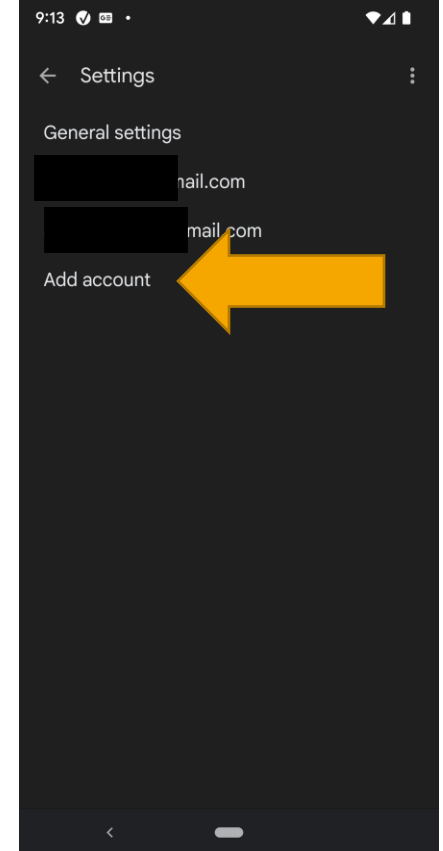

## **Syncing Office365 Email to a Personal Phone – Android Instructions con'd**

**Step 3:** Select Exchange and Office 365. Then enter your Office365 email address. Select Next.

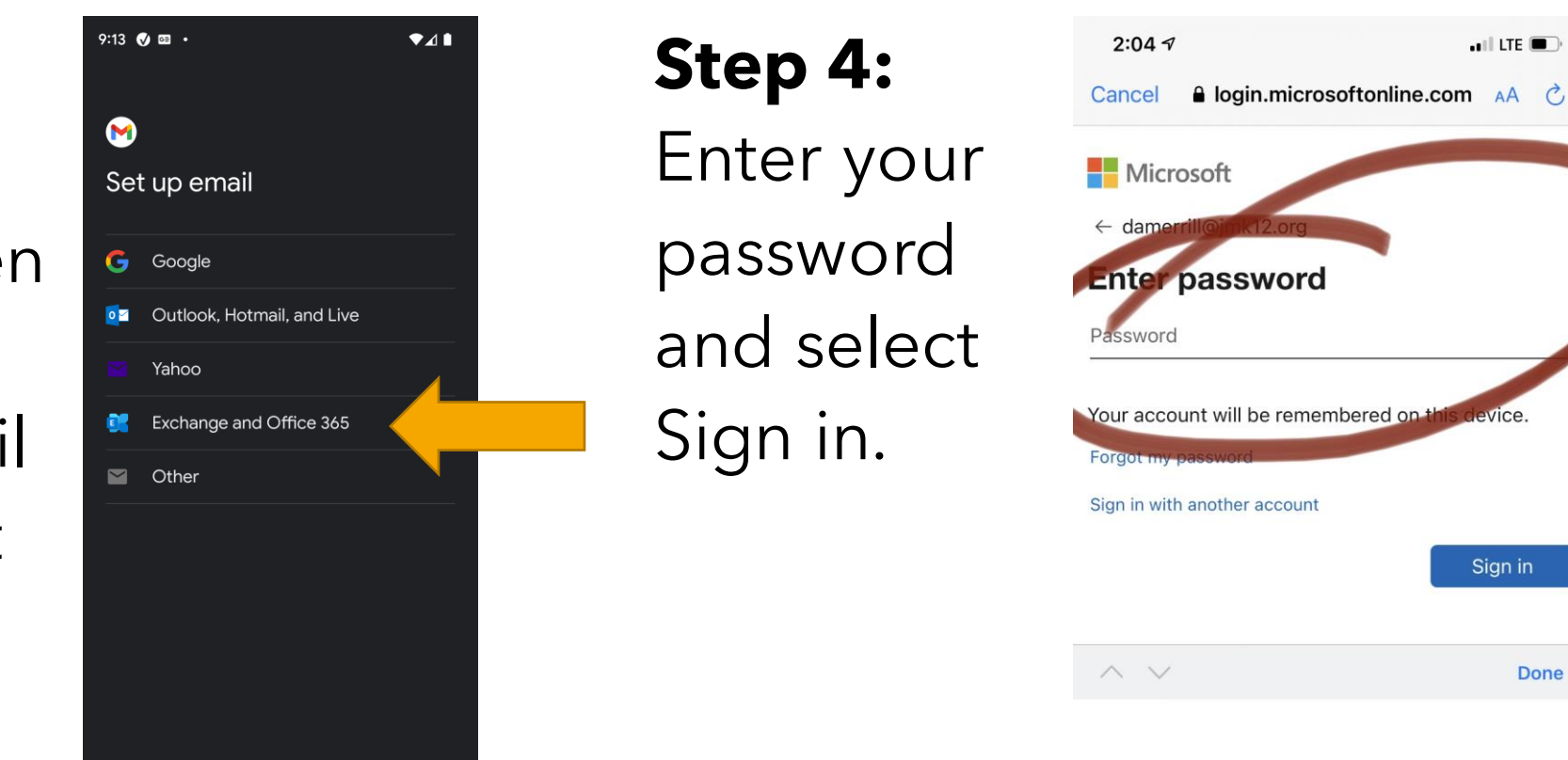

## **Syncing Office365 Email to a Personal Phone – Android Instructions con'd**

**Step 5:** Accept the permissions requested.

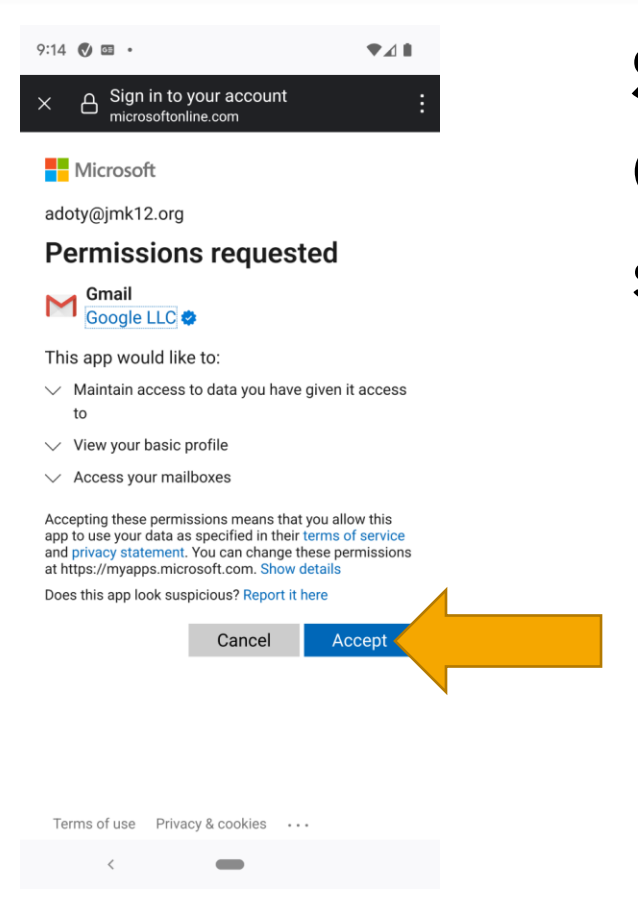

# **Step 6:**  Celebrate your success!